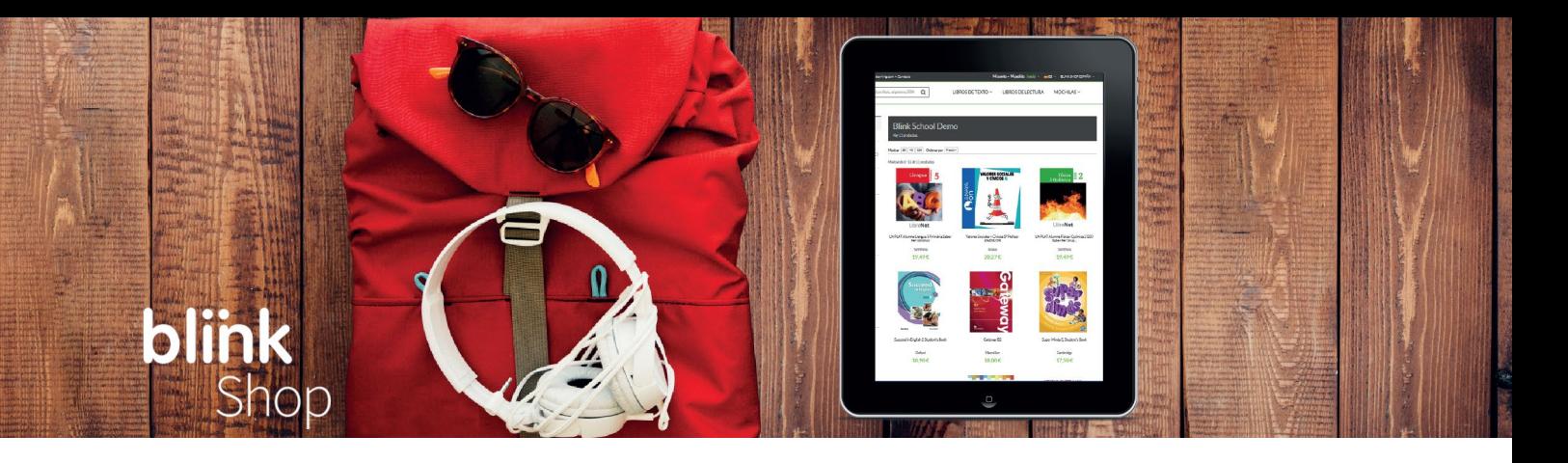

# **Comprar mochilas digitales**

**Paso 1:** Desde tu navegador accede a **shop.blinklearning.com** y pulsa en el botón **MOCHILAS DIGITALES** y elige el **tipo de centro** entre las opciones que aparecen: **Colegio**, **IES** o **Universidad**.

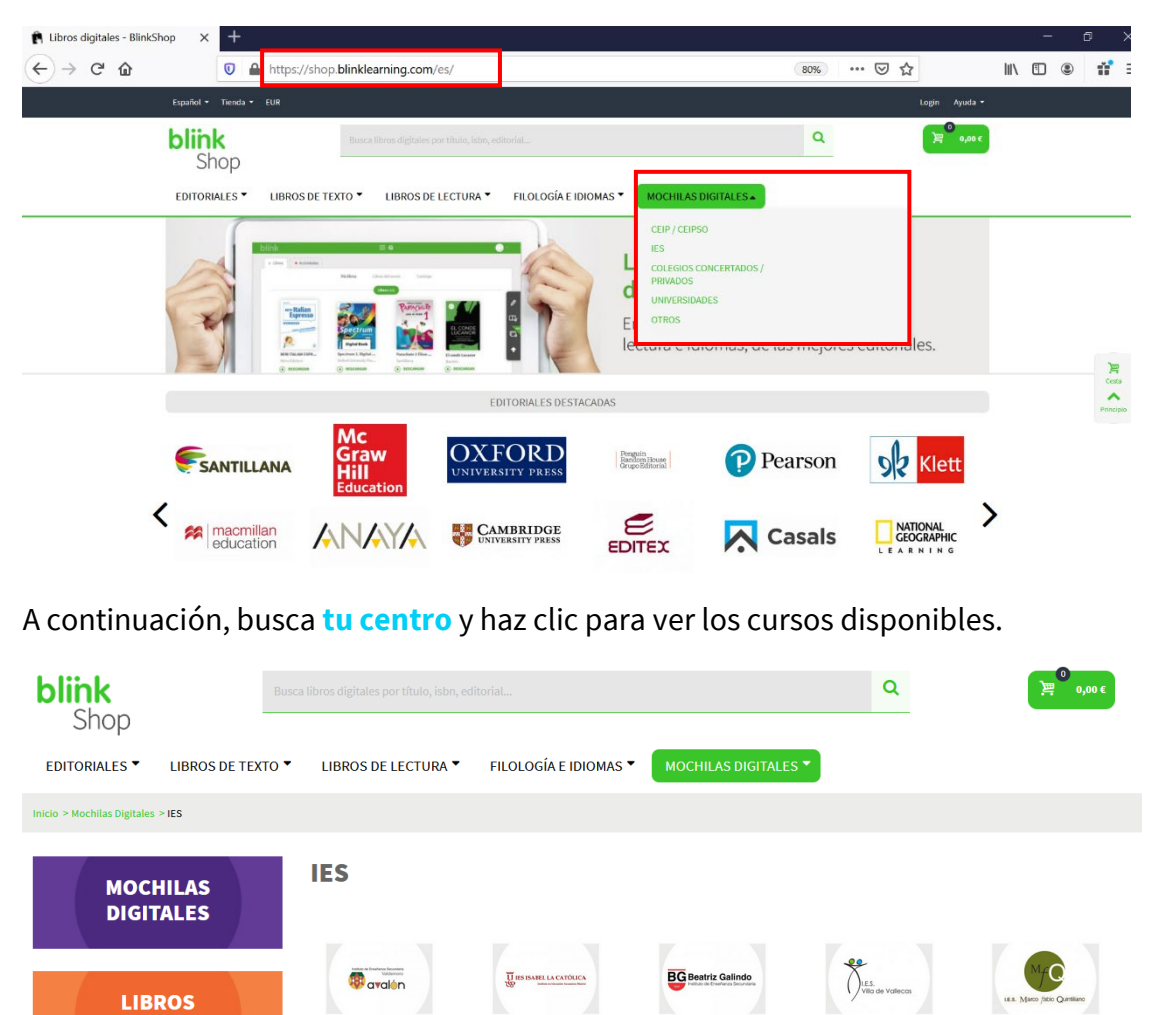

IES Isabel la Católica

**IES Las Lagunas** 

**IES Beatriz Galindo** 

**IES Lope de Vega** 

**IES Villa de Vallecas** 

**IES Tirant Lo Bland** 

**DE TEXTO** 

**LIBROS DE** 

**LECTURA** 

**IES Avalón** 

 $\Delta$ 

**IES Andrés Vandelvira** 

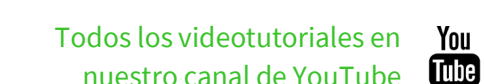

**IES Josefina Aldecoa** 

**IES Marco Fabio..** 

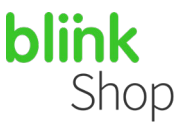

**Paso 2:** Haz clic en el **curso** del alumno para ver las mochilas disponibles.

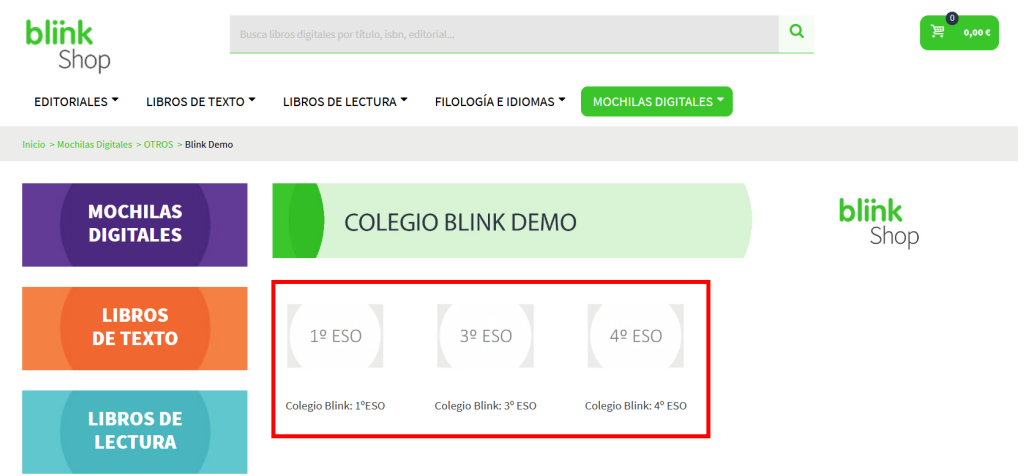

A continuación, haz clic en la **imagen del curso/rama** para ver los libros que componen la mochila.

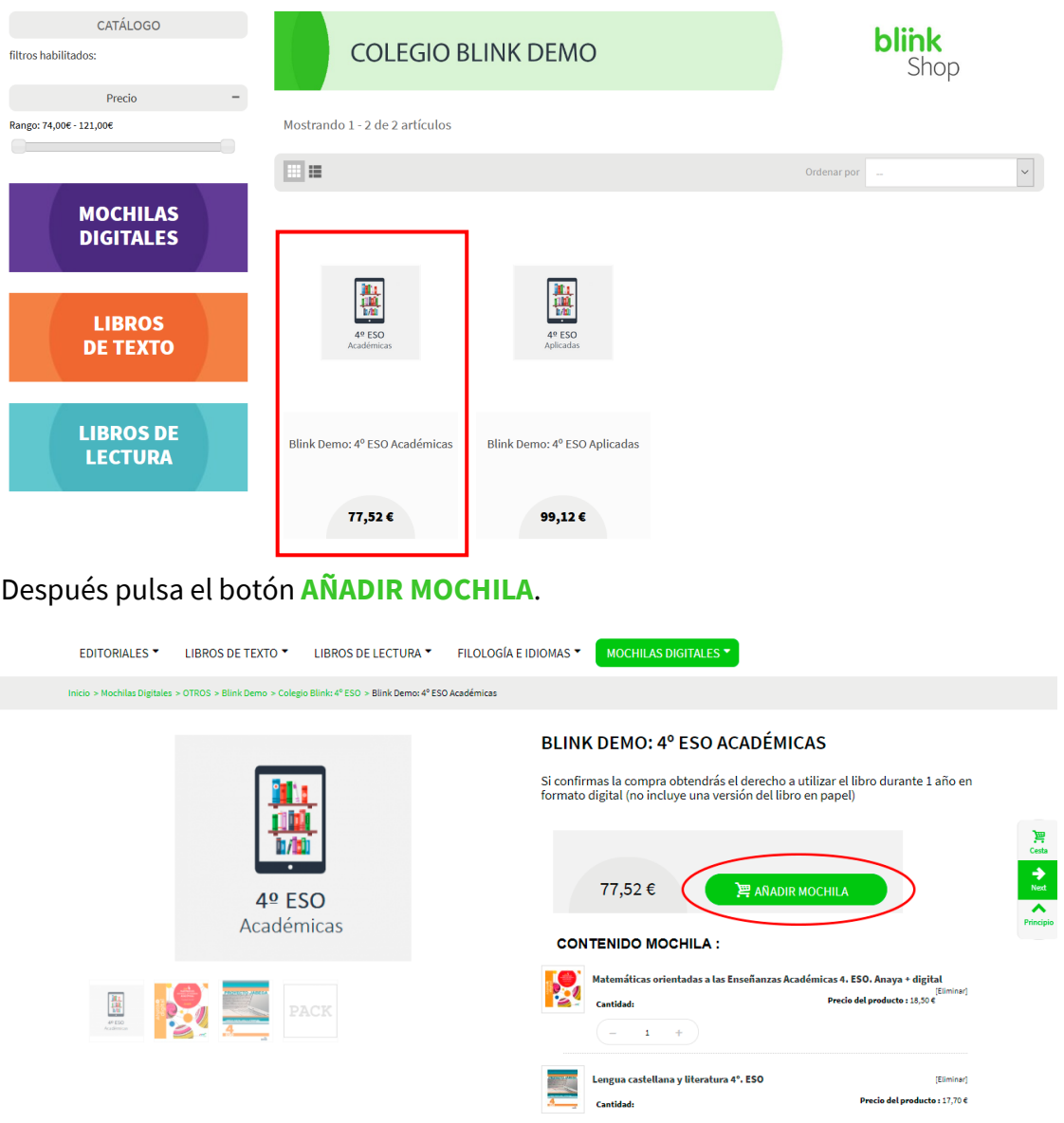

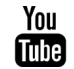

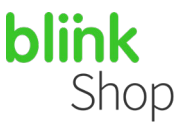

**Paso 3:** Desde la ventana que se abre a continuación, elige **Continuar comprando** para volver al catálogo o **Finalizar la compra** para efectuar el pago.

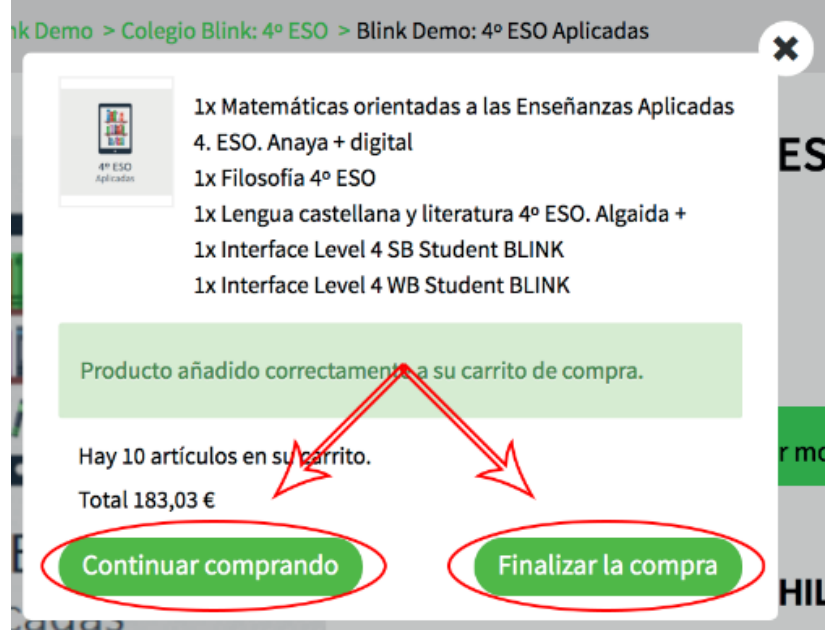

**Paso 4:** Revisa los detalles de tu compra en la ventana de pago. Si dispones de un **código de descuento** introdúcelo en el área correspondiente.

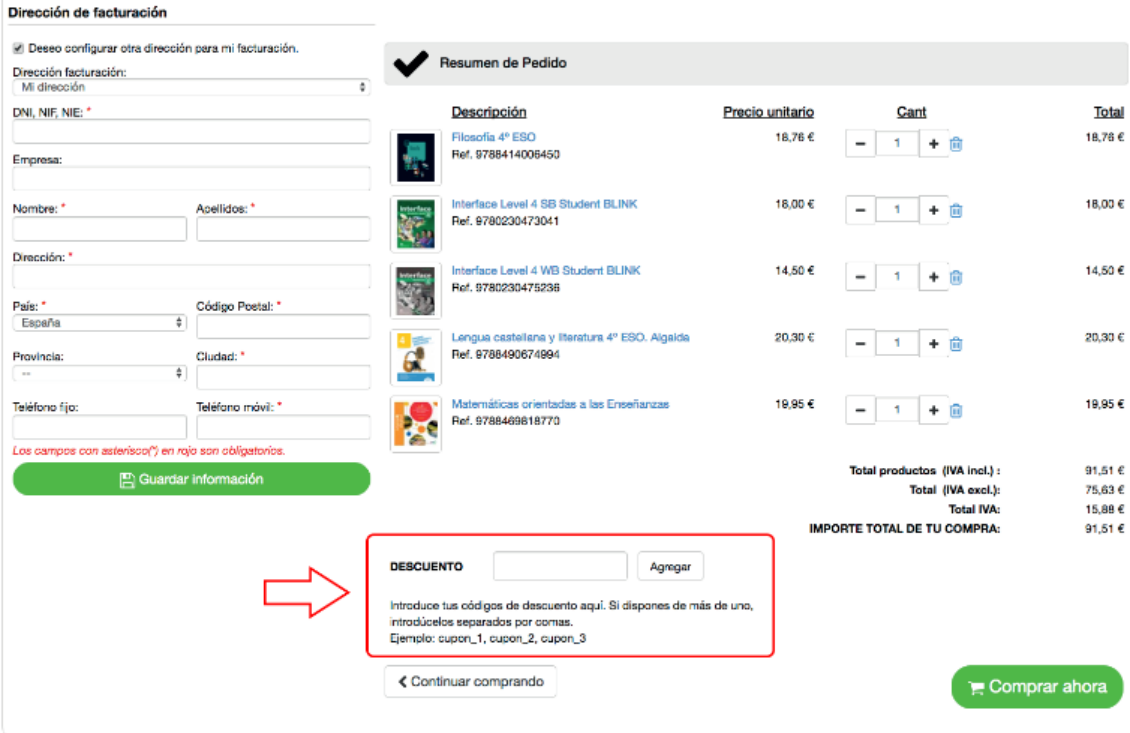

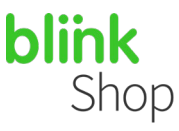

**Paso 5:** Finaliza tu compra y efectúa el pago. Puedes hacerlo de dos formas:

**1- COMPRA RÁPIDA SIN REGISTRO:** Completa los datos requeridos y, a continuación, pulsa en el botón **COMPRAR AHORA**.

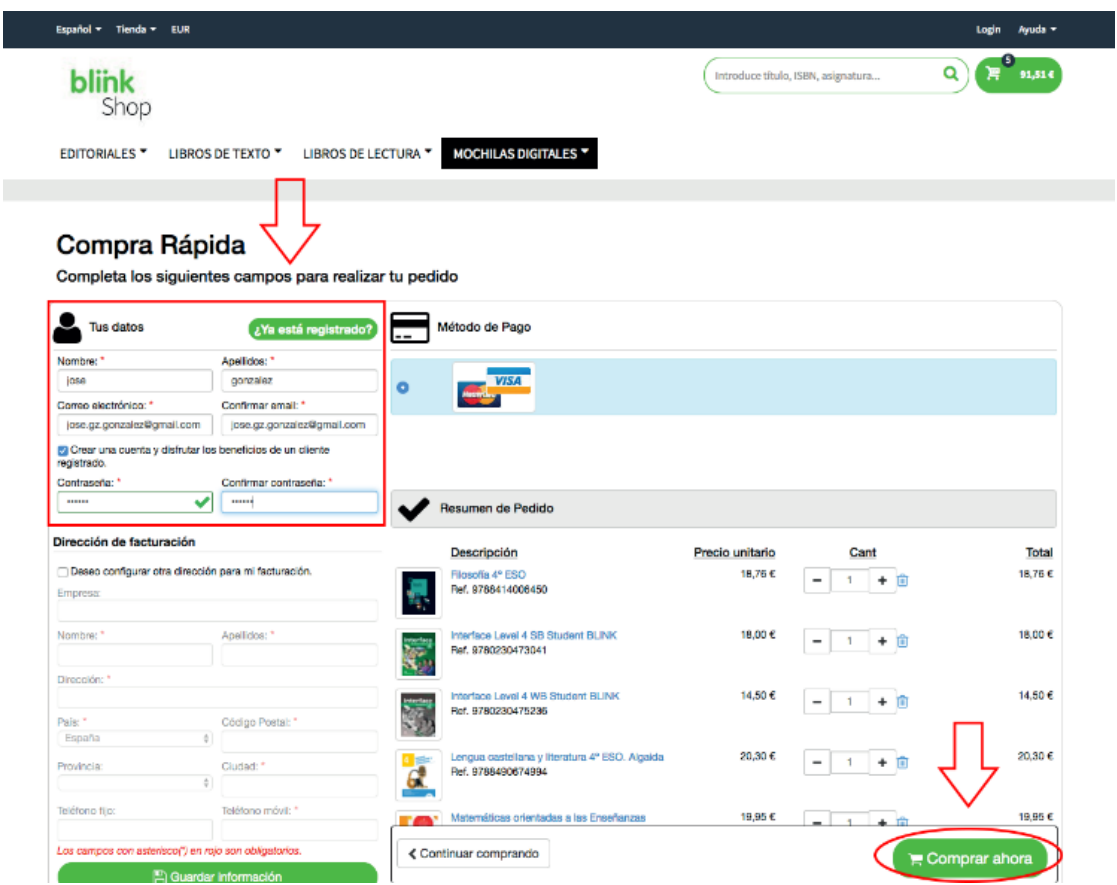

*En el email que hayas indicado recibirás los códigos de licencia comprados. Puede ser un email diferente al que el alumno/a utilice en la plataforma BlinkLearning.*

**2- COMPRA CON REGISTRO:** Si lo prefieres puedes señalar la casilla **Crear una cuenta y disfrutar los beneficios de un cliente registrado** para visualizar todos tus pedidos y facturas en la sección cliente.

#### Completa los siguientes campos para realizar tu pedido

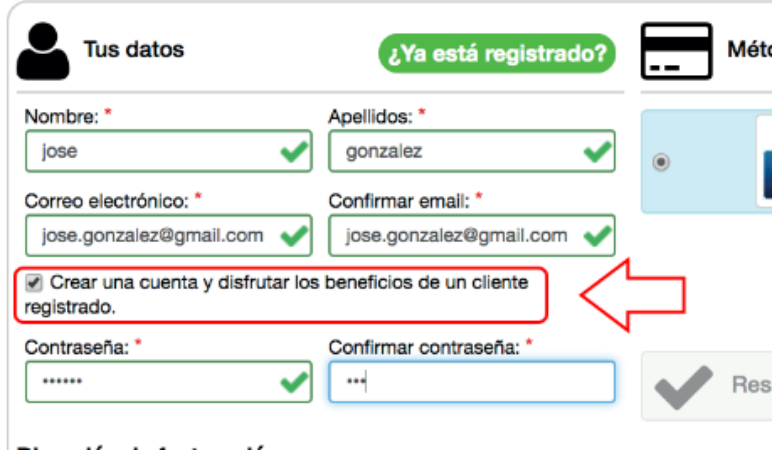

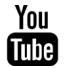

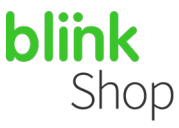

Si ya estás registrado en **BlinkShop** haz clic en el botón **a Ya está registrado?** e *inicia* **sesión** con tu email y contraseña antes de pulsar en el botón **COMPRAR AHORA**.

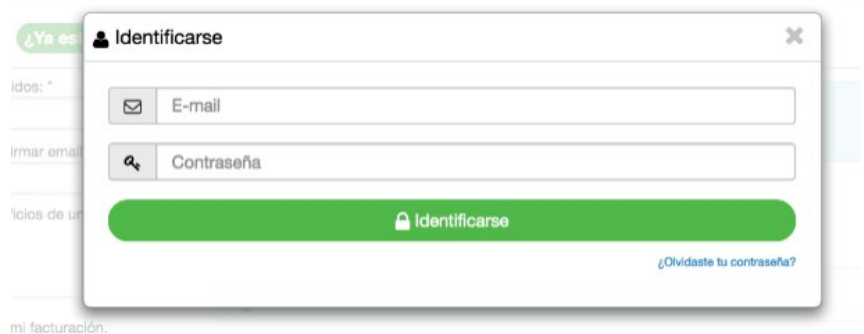

Si deseas recibir una **factura de compra** marca la casilla **Deseo configurar otra dirección para mi facturación**, rellena los campos requeridos y pulsa en **GUARDAR INFORMACIÓN**.

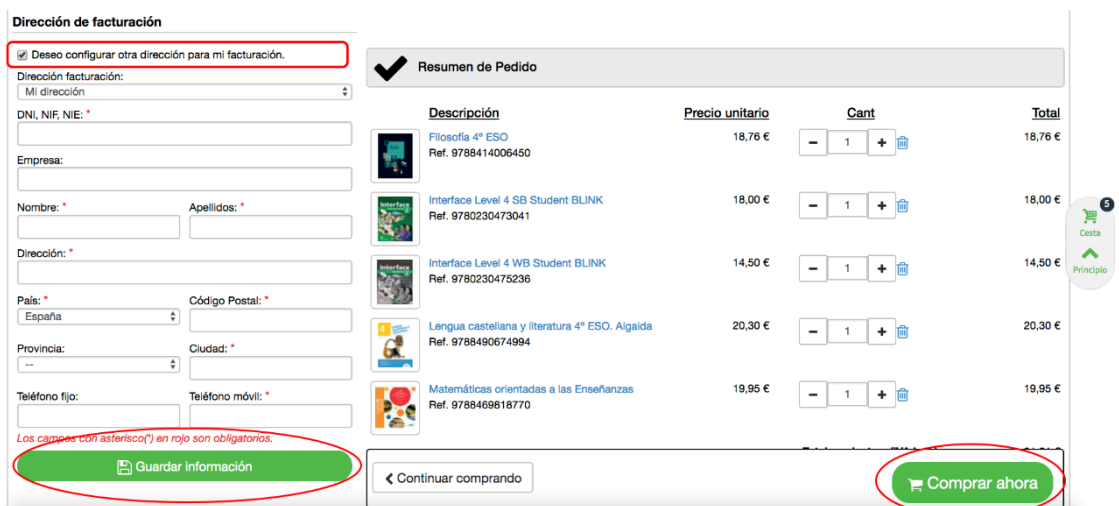

**Paso 6:** Después de pulsar en el botón **COMPRAR AHORA**, introduce los datos de tu tarjeta de crédito o débito. Recuerda que en BlinkShop solo se aceptan pagos con tarjetas Visa y Mastercard

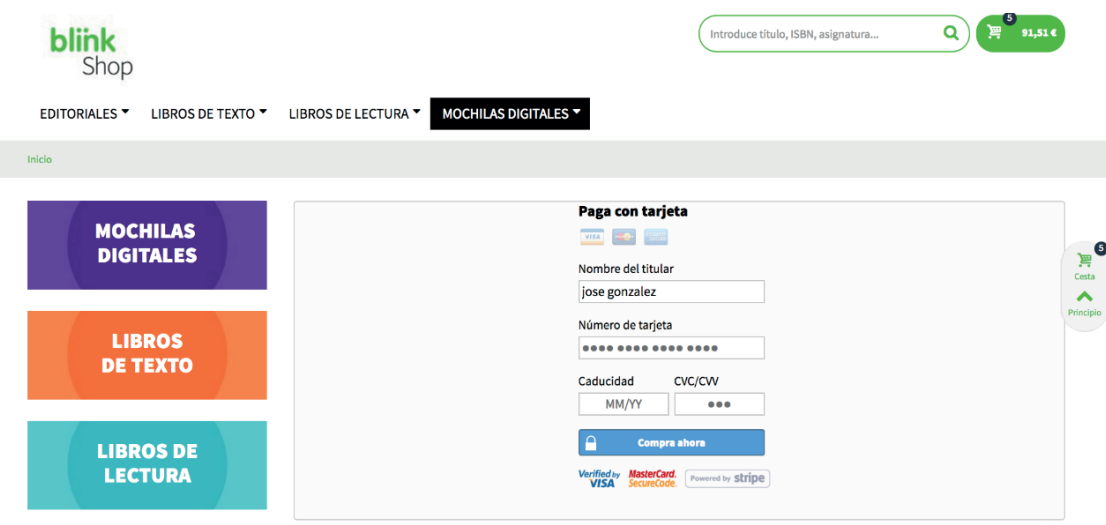

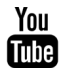

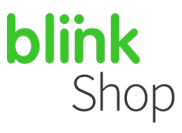

#### **Paso 7:** Apunta el **código de referencia** de tu pedido.

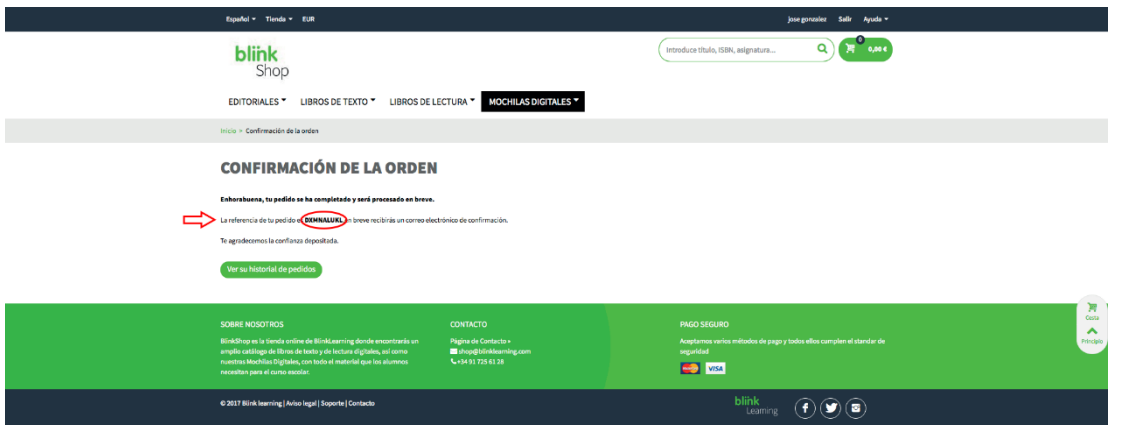

**Paso 8:** Recibirás un correo con la confirmación de tu compra al mismo email que hayas puesto para realizar tu compra.

Para **activar tus libros digitales** y poder visualizarlos en BlinkLearning:

**1-** Haz clic en el botón **INICIAR SESIÓN** si ya tienes cuenta de años anteriores.

**2-** Si es la primera vez que accedes a BlinkLearning haz clic en **CREAR CUENTA** e introduce en los campos requeridos la información del alumno/a (el correo electrónico del alumno o si tiene un email corporativo del centro de estudios).

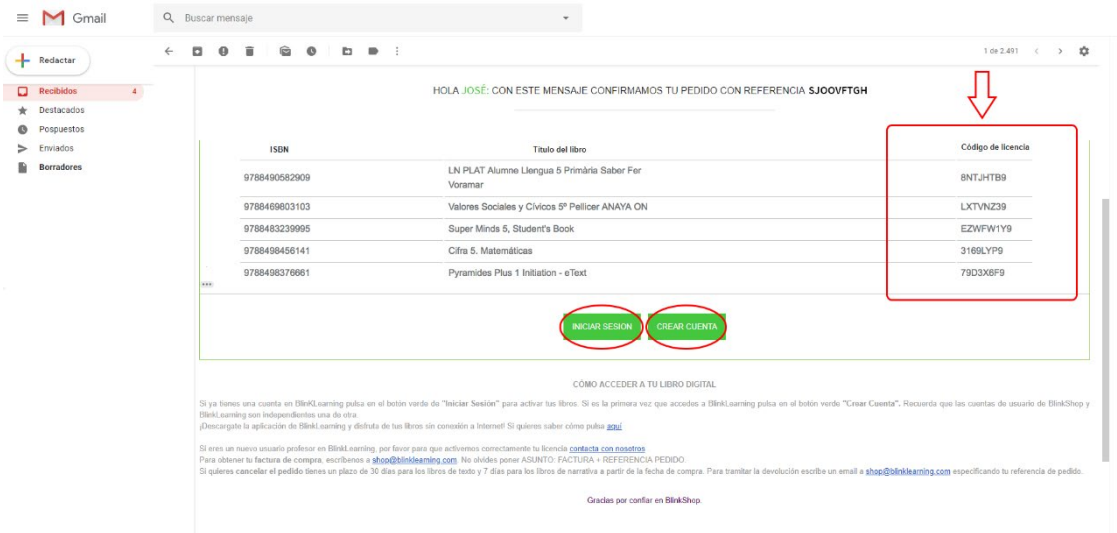

*Importante: El registro que se efectúa en BlinkShop para realizar la compra será independiente del registro de usuario de BlinkLearning para activar los libros.*

*Recuerda que el email con el que se debe INICIAR SESIÓN en BlinkLearning deberá ser la cuenta que utilizará el alumno/a en el centro escolar.*

*Para más información, emisión de facturas o solicitud de una devolución envía un email a shop@blinklearning.com*

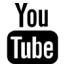